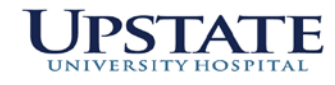

# **VISA PROCUREMENT CARD DEPARTMENT USER'S GUIDE**

\*updated 3/8/2021

# **CONTENTS**

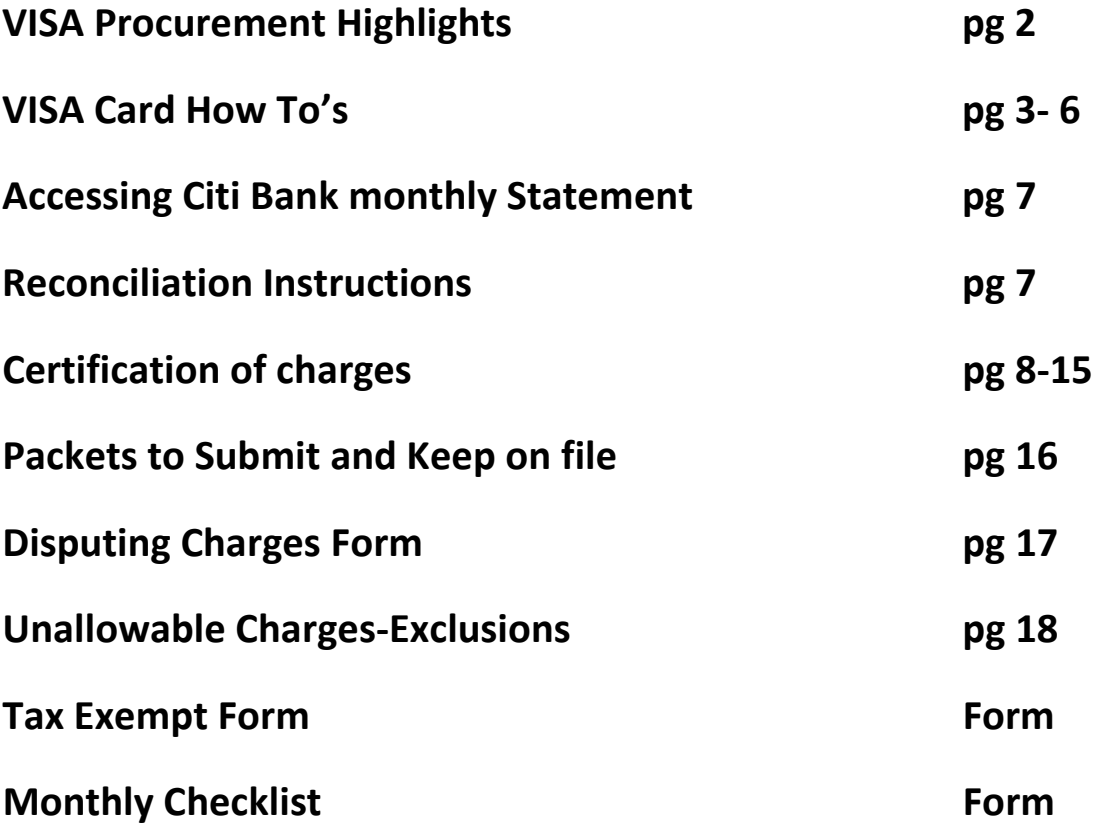

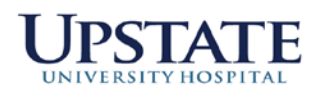

# **Upstate Purchasing** VISA PROCUREMENT CARD

HIGHLIGHTS OF THE PROCUREMENT CARD PROGRAM:

- Cannot be used for Travel
- To be used for purchases on STATE accounts only
- Receive your items more timely than under traditional procurement process
- Cost effectiveness when paying by credit card versus state check. According to a recent study by the National Association of State Comptrollers (NASC), savings related to procurement card use ranges from \$24 to \$75 per transaction. A similar study conducted by a commercial procurement card vendor estimates it costs \$67 to process a voucher compared to \$11 with a procurement card  $-$  a savings of \$56 per transaction. Using the lowest reported savings estimate, \$24 per transaction, the University saved approximately \$2.3 million in the 2004/05 fiscal year.

#### IMPORTANT DETAILS:

- Don't lend your Procurement Card or give the number to anyone. Know where your card is. Keep it in a secure place.
- Goods/services are received at central receiving, not the card holder's home address.
- Do not share any passwords related to your card or the online certification.
- Check to see that your budget account has sufficient funds to cover your purchases.
- An individual transaction cannot exceed \$2500. Do not split orders. Procurement agents in Campus and Hospital Purchasing may execute transactions over \$2600 with proper documentation.
- Report lost or stolen cards immediately to Citibank Visa and your Program Administrator.
- All card holders must be authorized on to make purchases.
- If a card is inactive for 1 year, it will be turned off.

#### FOR ASSISTANCE WITH:

- Applying for a new card
- Reconciliation Training
- Vendors to purchase from
- Unallowable charges
- Credit Card Discrepancies

## **VISA CARD**

#### **How to activate card-**

Please follow the instructions sticker on the front of your credit card. Your card is not active for purchases until this is complete.

Once you activate your card, you can begin to make purchases.

#### **How to Create your Citibank Profile-**

Please complete this step to allow access to download and print your monthly statement. This website will not be used for the actual reconciliation. **If you have issues with your username or password, you will need to contact Citibank direct @ 1-888-836-5011 option 1 then option 2 . The Program Administrator does not have access to this website.** 

## **Create Your Citibank Online User account-**

Go to:

[https://home.cards.citidirect.com](https://home.cards.citidirect.com/)

This will bring you to the Citi Commercial Cards System. .

#### *FIRST TIME USERS:*

Click on the link "Self Registration for Cardholders". Click on "Fill in the card data" option. Enter your 16-digit card number with no spaces or dashes. Enter your name as it appears on the card – if you use a middle initial, please do not use punctuation after that initial. PLEASE USE ALL CAPS FOR YOUR NAME.

Address information: **750 East Adams St Town** = Syracuse **Zip** = 13210 NOTE: If you are not sure of the address, please send me an email and I will verify it for you. The address must match what I have entered into the application module.

Hit CONTINUE.

On the second screen you will be asked to create a username and password.

On the bottom of the screen, you will be asked to answer a Helpdesk Verification question. Please enter your last 4 digits of your social security #. If you need to call the Citibank helpdesk for anything, you will need to supply them with this information.

Hit CONTINUE. Confirm the details and hit CONFIRM. Then click OK. You should be self registered now. If you are still having problems, call the Citibank Online Support Help

Desk at 1-888-836-5011, choose option 1 then option 2. You will be able to talk to a customer service representative.

**How to make purchases:**

**1) Locate item your are purchasing-** You are encouraged when possible to utilize: **1st: Preferred Source Vendors**[: http://www.corcraft.org/](http://www.corcraft.org/) [www.nyspsp.org](http://www.nyspsp.org/) <http://www.nysid.org/> **2nd: NYS Contracts** [\(http://www.ogs.ny.gov/Purchase/Search/default.asp\)](http://www.ogs.ny.gov/Purchase/Search/default.asp) **3rd: Discretionary spend- Minority/Women Vendors:** <https://ny.newnycontracts.com/FrontEnd/VendorSearchPublic.asp?TN=ny&XID=4687>

**\*\***Please keep a record of price reasonableness to justify vendor if not using one of the above sources. Include all vendor quotes as backup. – (contact appropriate Purchase Associate at ext 5720 if you need assistance)**\*\***

**2) ORDER Online/ Phone in-** Verify that vendor accepts VISA payment. For best practices, please use your credit card over a secure website, or by phone with the company. Emailing of credit card information is not an acceptable method.

**3) NYS is tax exempt**. When making purchases, verify that tax is not included. Our tax exempt # is: 14740026K. A tax exempt form is included with your packet should a vendor request one. A separate tax exempt form will need to be used for each vendor that request one. If you do receive a tax charge, a confirmation of reimbursement MUST be included in your reconciled packet. When the tax credit appears on the next month's statement, a copy of the original paperwork must be attached.

**4) Amazon Orders**- For purchases that are not available with Preferred Source, NYS Contract, or Minority/Women Vendors, and placed with Amazon, the tax will need to be removed. To set up your account for tax exempt please follow the instructions below-

1) Go to your Amazon account settings-click on Amazon Tax Exemption Program to upload your tax exempt form for the current fiscal year. (Example form below) For a fillable Exempt form go to: [http://www.osc.state.ny.us/Agencies/forms/ac946\\_f.pdf](http://www.osc.state.ny.us/Agencies/forms/ac946_f.pdf)

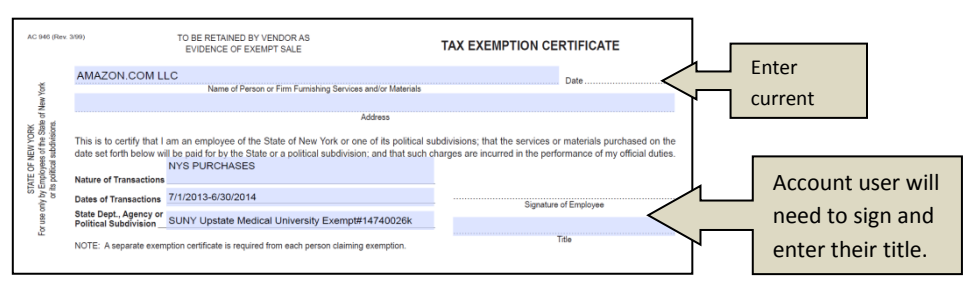

2) Place order with Amazon (please use Amazon.com as seller versus Marketplace resellersusing Marketplace resellers require a different method to recover the tax cost)

3) Amazon will only address the credit for tax AFTER the shipment has been made. Once you have received confirmation that your item has shipped, contact Amazon by email: [tax-exempt@amazon.com](mailto:tax-exempt@amazon.com) **Subject line:** tax exempt purchase. **In Email:** "Please credit my VISA account \$ x.xx for tax charged against order number# (17 digits in this format: XXX-XXXXXXX-XXXXXXX). My tax exempt information is on file."

4) Amazon will email you stating they have credited the account. If Amazon uses a reseller to ship the product they will let you know that the tax request will need to be made to the seller directly and not Amazon.com. Amazon will give you the contact information for the reseller.

5) Verify on your statement that Amazon has credited the tax back. (Note: We have 60 days from the date of the original Citibank statement to dispute charges.)

**How to Receive Goods:** When placing your order, please have the vendor put on the shipping label & packing slip: **VISA.** This can be included as part of the ship to address for Example:

SUNY UPSTATE MEDICAL UNIV. Receiving Dept 117 Monroe St **VISA**-Contracts & Campus Purchasing SLC 2050 Syracuse, NY 13210

#### **How to Reconcile:**

**Reconciling charges-** Each cardholder will be responsible for reconciling their card promptly each month. Included in this guide are detailed instructions for reconciling. A reconciliation email will be sent around the 10<sup>th</sup> of each month from the Program Administrator. This email will contain the billing cycle date you must use to reconcile your charges as well as the deadline date for your reconciliation. You will need to print out your Citibank statement every month for your records and for submission with your packets to the Program Administrator. PLEASE NOTE: **Your Citibank monthly statement will need to be reviewed and signed by your Supervisor. Please send the original signed statement with your packet for submission.** 

#### **How to report a lost/stolen Card:**

#### **CARDHOLDERS RESPONSIBILITY**

Any lost or stolen Purchasing Cards must be reported immediately to CITIBANK VISA, 1-800-248-4553. The cardholder should be prepared to give their name exactly as it appears on the face of the card, the account number, the card's expiration date, and a brief explanation surrounding the loss. Cardholders must promptly report lost or stolen account numbers and cards to Citibank and also call and email the Program Administrator:

Kelly Hartman [hartmank@upstate.edu](mailto:hartmank@upstate.edu) 315-464-2400

Shawna Frigon frigons[@upstate.edu](mailto:brownrac@upstate.edu) 315-464-5720

The Customer Service Center is staffed 24 hours a day, 7 days a week, every day of the year to accept calls from Cardholders reporting lost or stolen cards. Subsequently, a replacement card with a new account number will be sent to the Cardholder. Cards reported lost or stolen are immediately blocked from accepting additional charges. If unauthorized charges have occurred, they should be disputed.

#### **CITIBANK VISA RESPONSIBILITY**

CITIBANK VISA will take immediate action to cancel the card reported lost or stolen. CITIBANK VISA will initiate steps to issue a replacement card within 48 hours. The replacement card will be sent to the Program Administrator.

#### **PROGRAM ADMINISTRATOR RESPONSIBILITY**

Upon receipt of the new card, the Program Administrator will record the receipt of the replacement card and the Program Administrator will then release the replacement card to the cardholder.

#### **How to Dispute a charge:**

Cardholders should ensure all items are received in satisfactory condition and dispute any items not received. The Cardholder should attempt to resolve disputes or billing errors directly with the vendor and notify Citibank if the dispute or billing error is not satisfactorily resolved. If the Cardholder cannot resolve a dispute with a vendor or there is a charge that is unauthorized or unrecognized on the Cardholder's Citibank statement, the Cardholder may dispute the charge.

**Cardholders can dispute charges by phone or online. Any dispute must be done** *within 60* **days of the statement date. Citibank will investigate the dispute on the cardholder's behalf and assist in the resolution. Citibank will issue a temporary credit pending final resolution.**

**By Phone**- Cardholder may initiate a dispute with Citibank by calling the Customer Service at 1-800- 248-4553.

**Online-** Following are the steps needed to access and complete the dispute form on the CitiDirect On-Line system:

- 1. Access the electronic statement containing the transaction being disputed
- 2. Click "Option" next to the transaction item you wish to dispute
- 3. Click "Dispute". The "Dispute Transaction" form appears
- 4. Scroll to the bottom of the "Dispute Form" window. Click "Print" and then "OK"
- 5. After the form has been printed, place an "X" in the bracket located to the left of the reason for your dispute. Sign, date, and fax the form along with any necessary

documentation to Citibank at 605-357-2019 for investigation and resolution.

## **Printing your Monthly CITIBANK Statement-**

#### **Available after the 6th of each Month**

- Website[: https://home.cards.citidirect.com/CommercialCard/Cards.html](https://home.cards.citidirect.com/CommercialCard/Cards.html)
- Enter the username and password you created during the self-registration process and hit LOGIN.
- If you forgot your username and/or password, use the appropriate link OR customer service can assist you by calling 1-800-248-4553.

#### **Viewing/printing Online Statements**

- After signing on to the Citi Commercial Cards System you are ready to get started.
- Click on the red button that says "View Statements".
- From there, you can either use the print button on the right of the page, then hit print again when prompted.

**OR**

• You can hit the download button for a larger print.

**KEEP THIS STATEMENT UNTIL YOU ARE READY TO RECONCILE. PRINT 2 COPIES- ONE FOR Program Administrator and ONE FOR YOUR DEPARTMENT. VERIFY THAT ALL CHARGES MATCH YOUR RECORDS. SUNY UPSTATE HAS 60 DAYS TO DISPUTE FROM DATE OF INVOICE.** 

# **SUNY Reconciliation Instructions**

#### **Reconcile and Certify Citibank Charges in Finance &Mgmt Web Procurement Application**

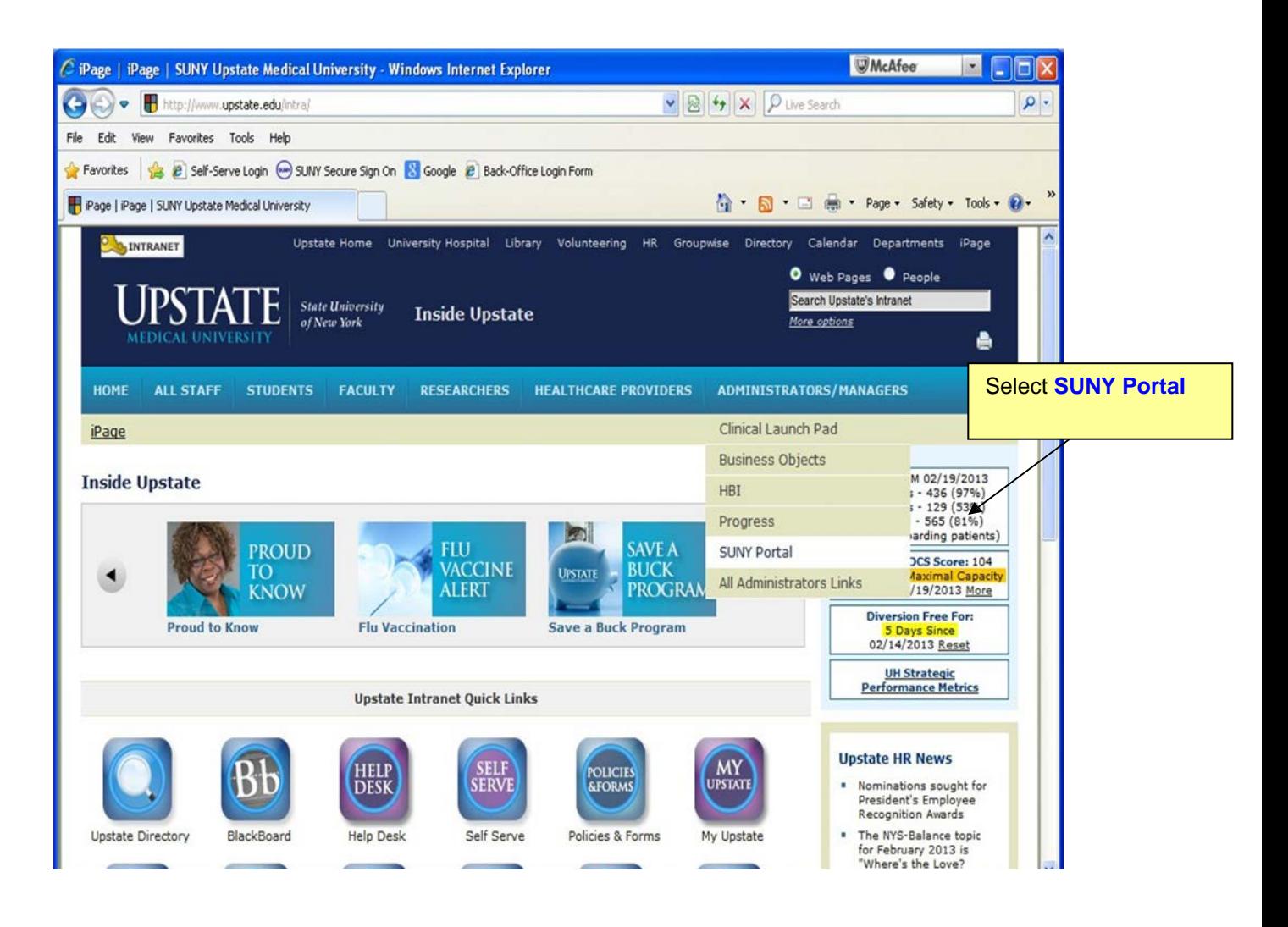

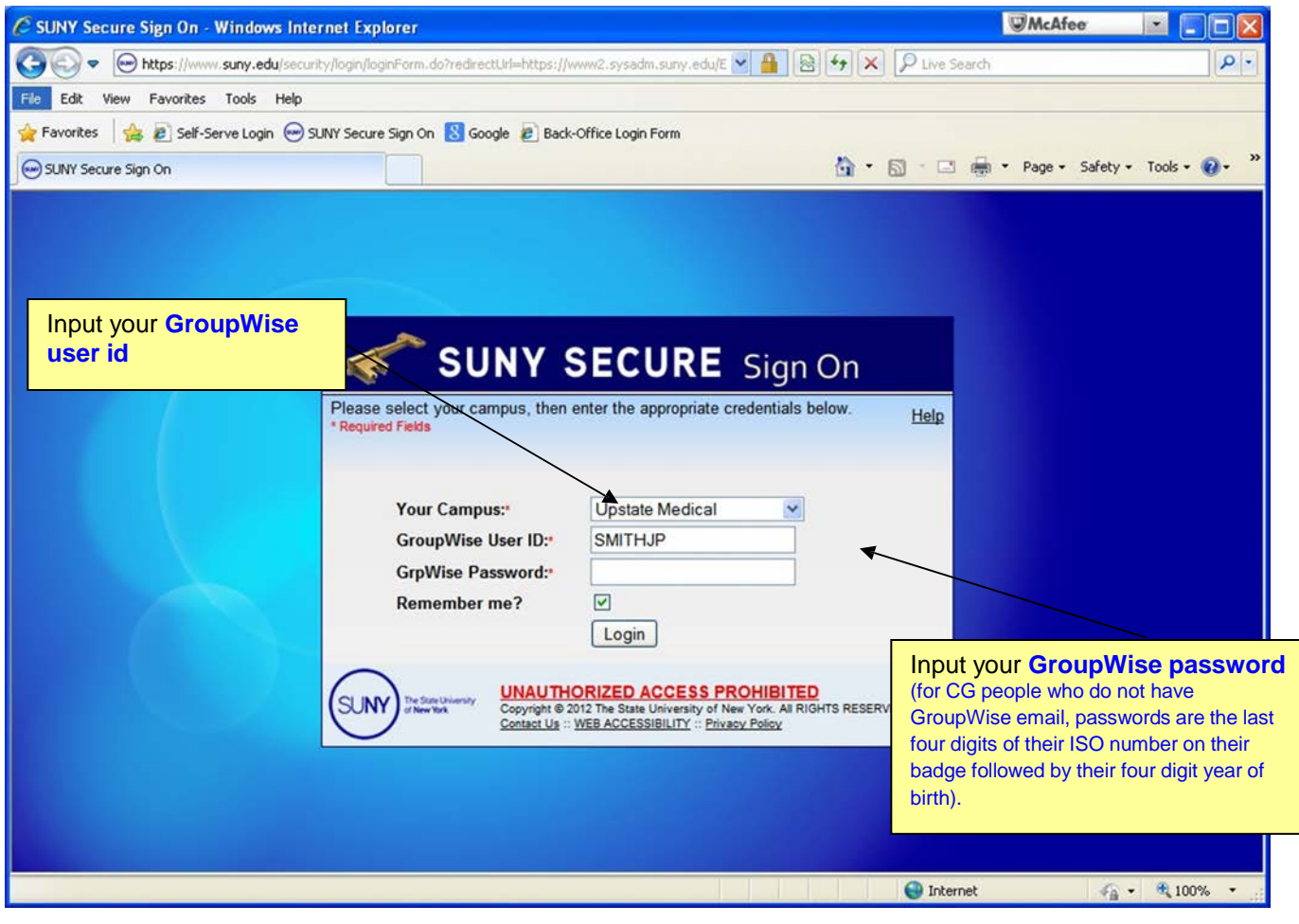

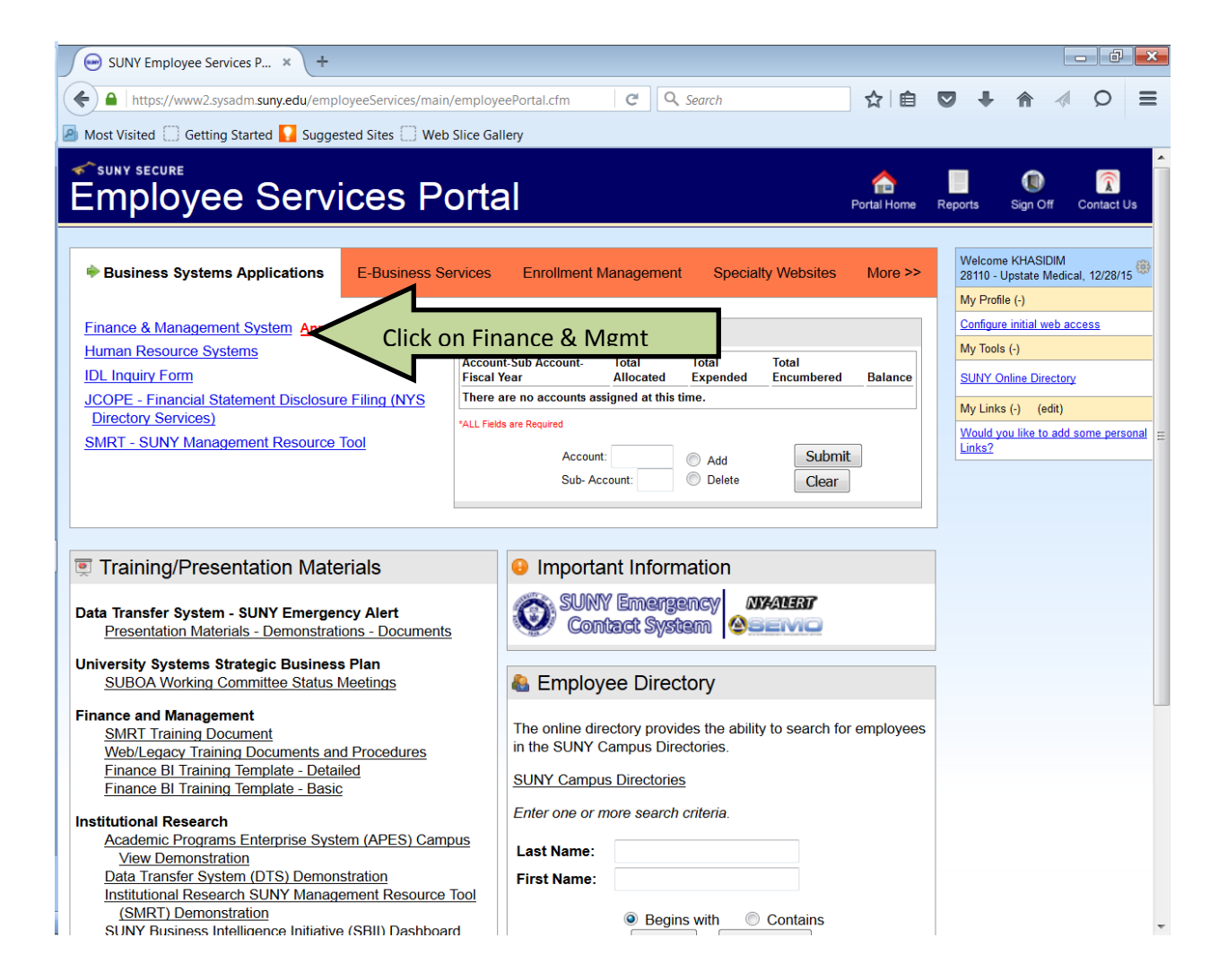

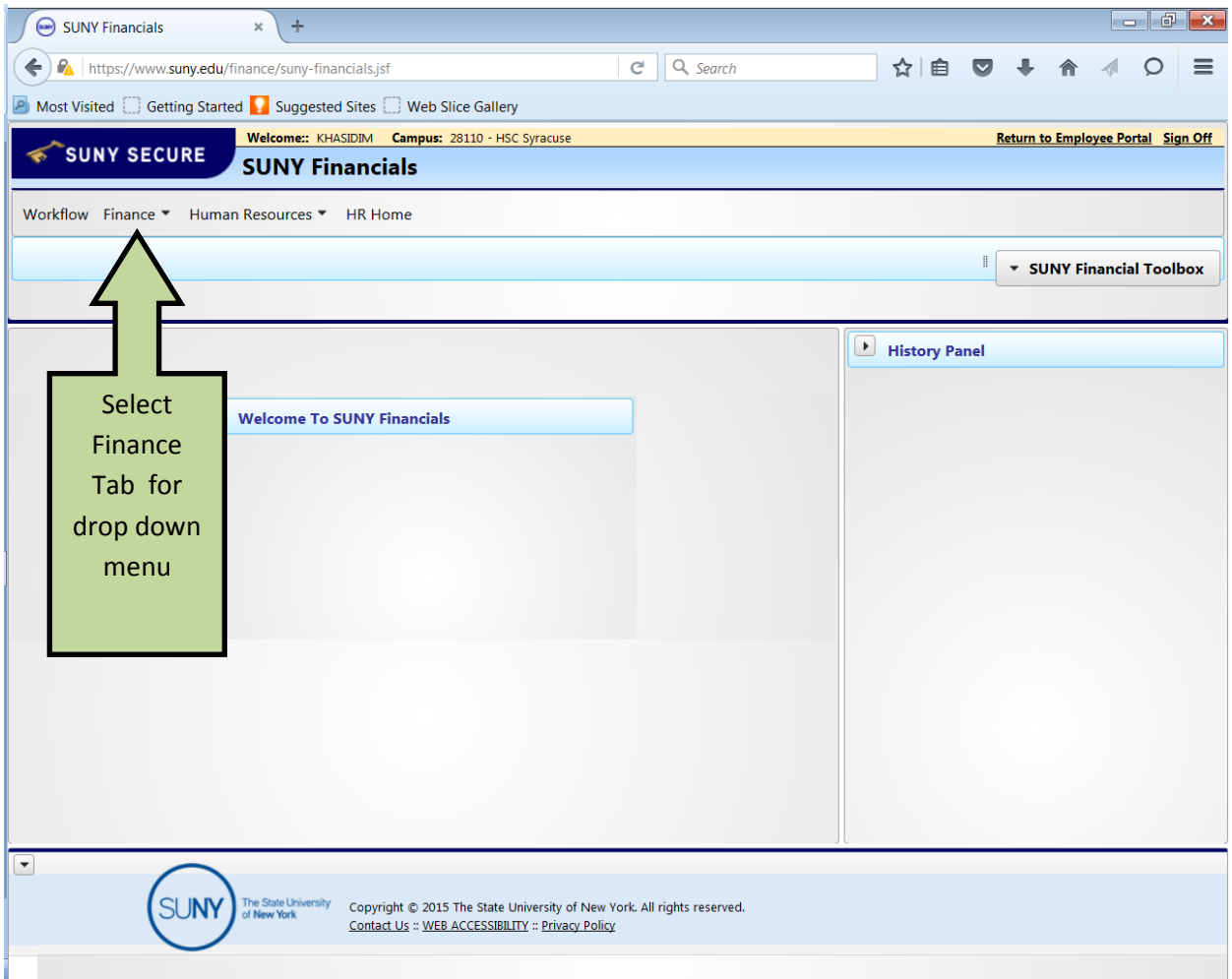

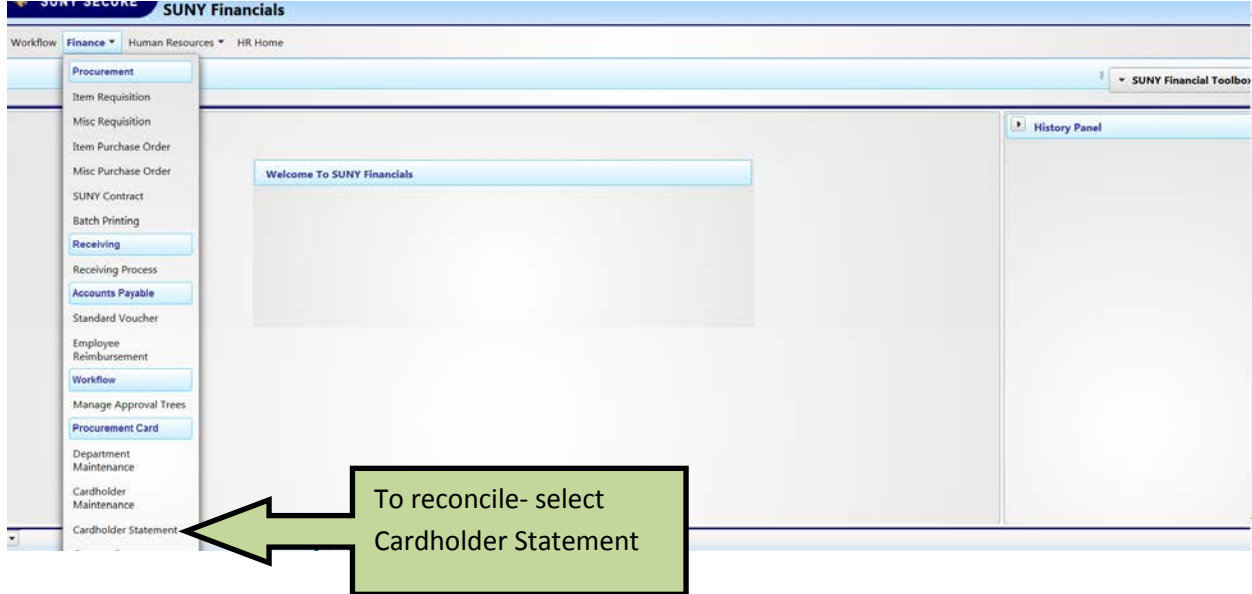

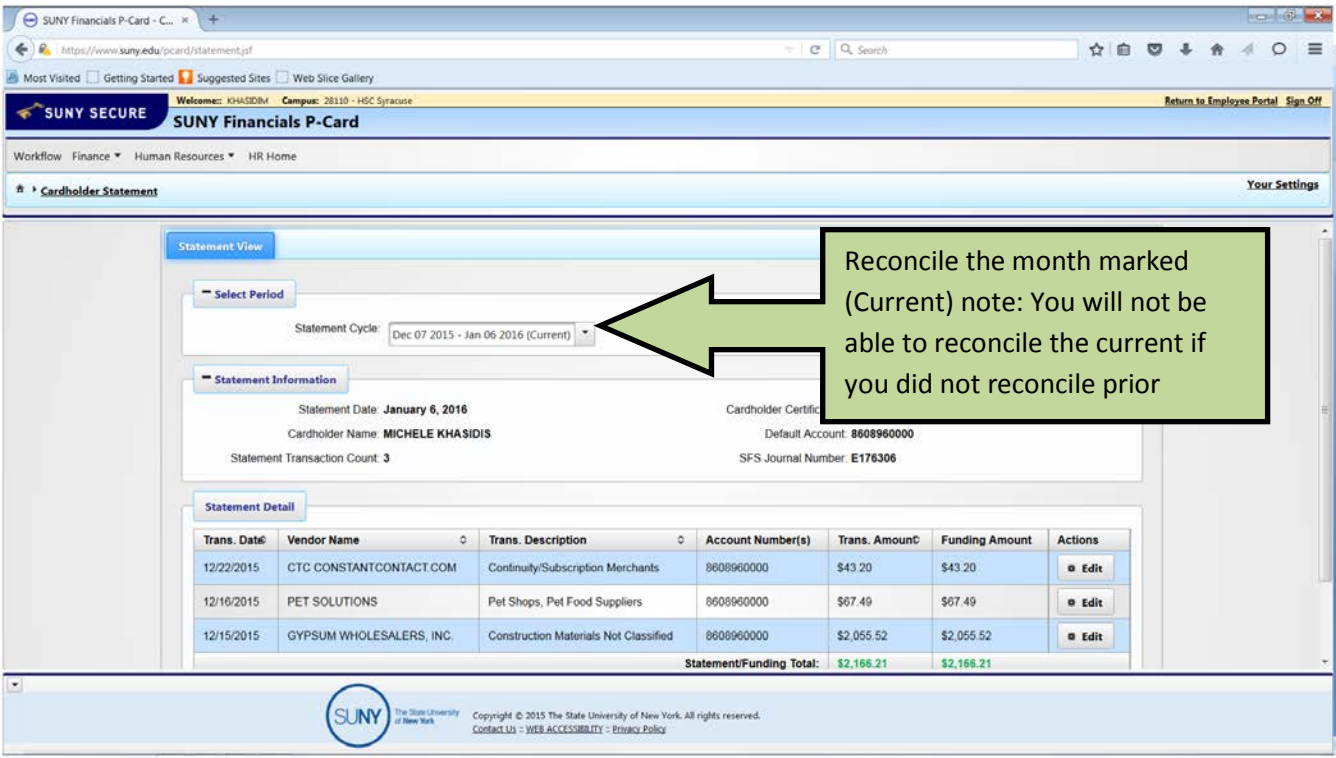

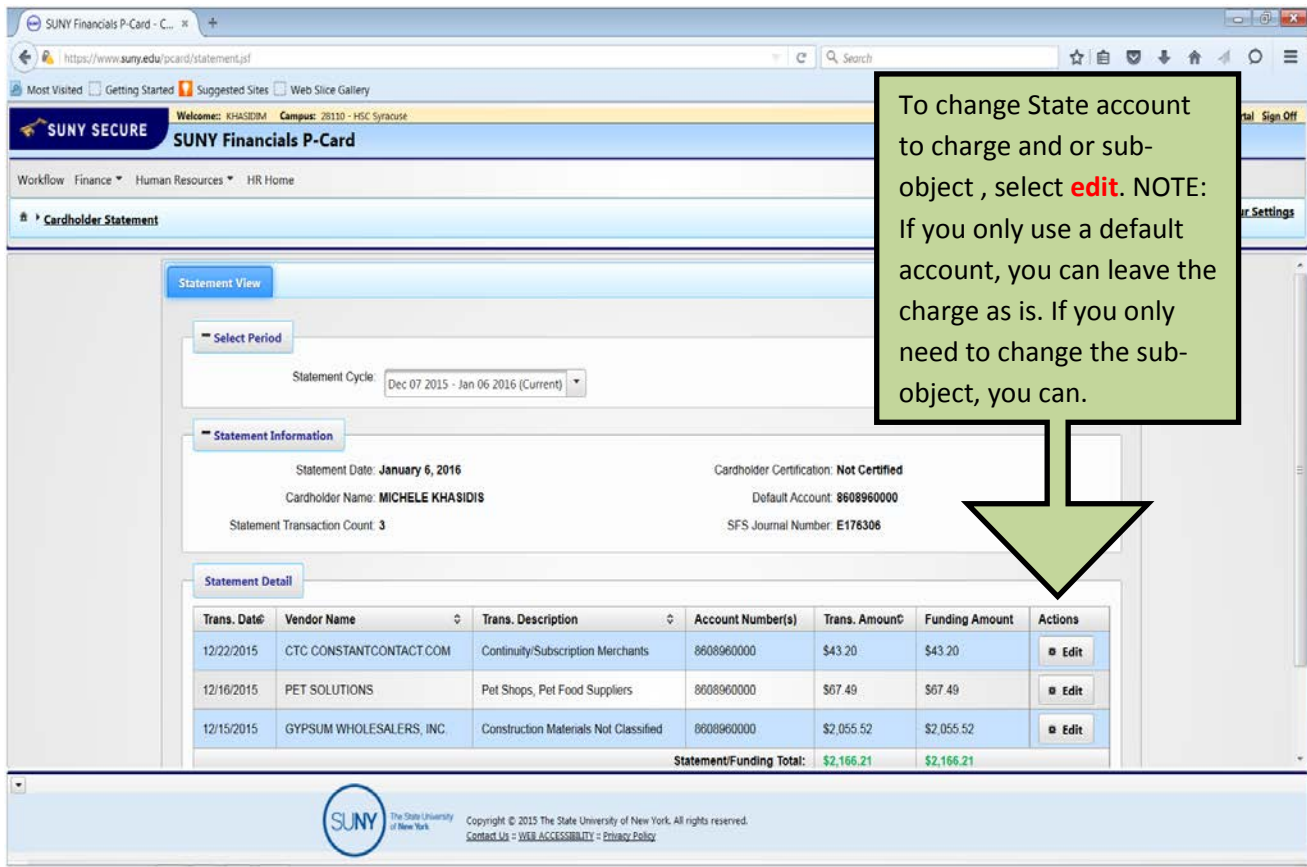

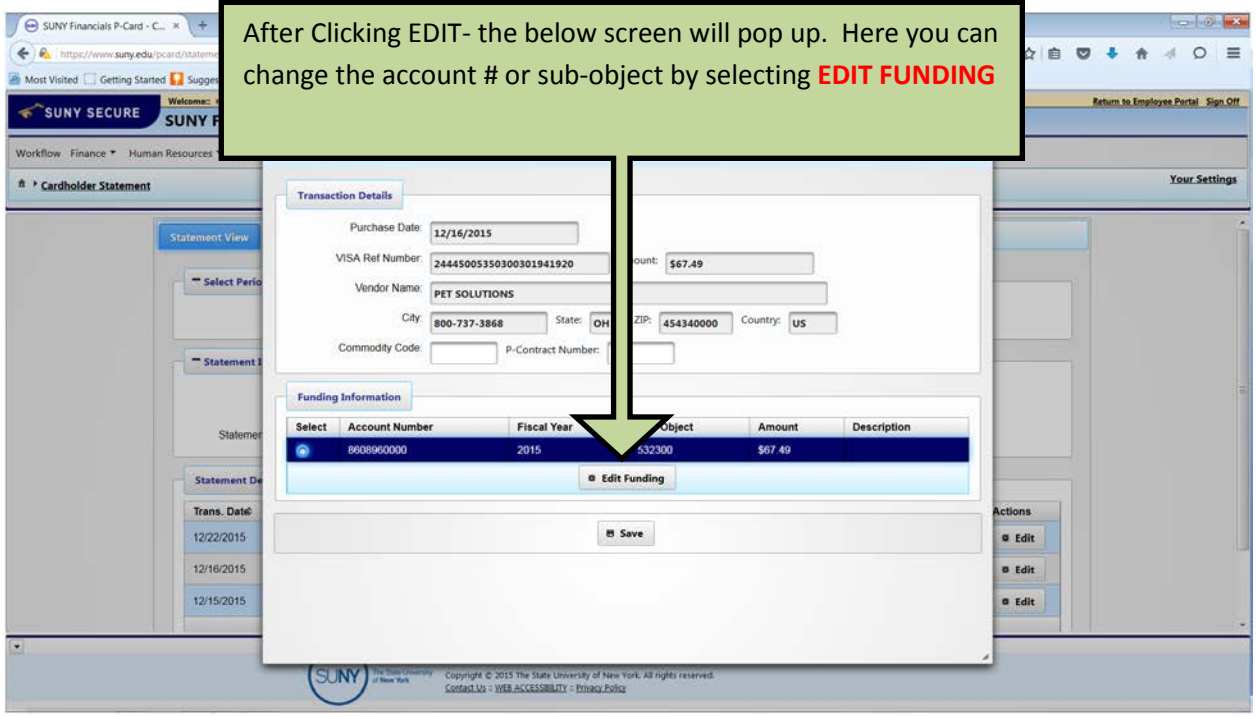

Funding Line screen : Here you can change the account Number, Sub-Object and can split the charge if applicable. You do not need to fill in item description.

You will only see accounts that you have authority to use. Delete the account listed and input the desired account # to charge.

After you enter your account #, select Save & Return. If entering more than one account, you will select Save/Add next account.

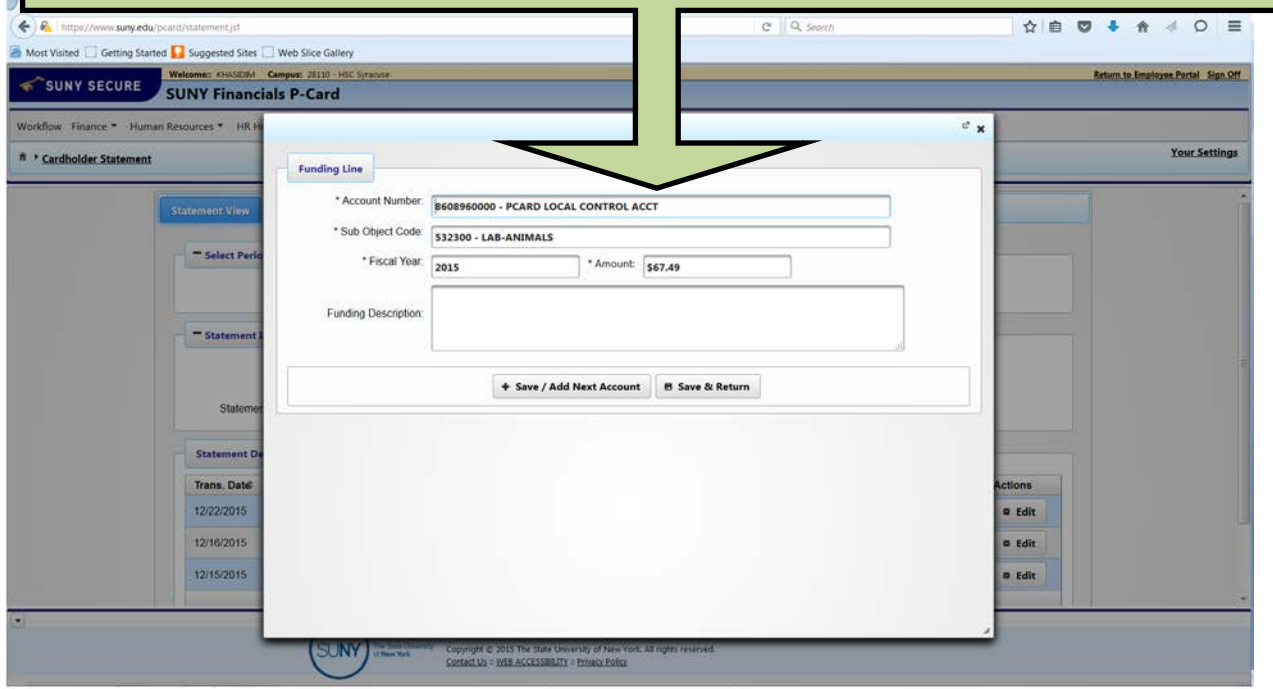

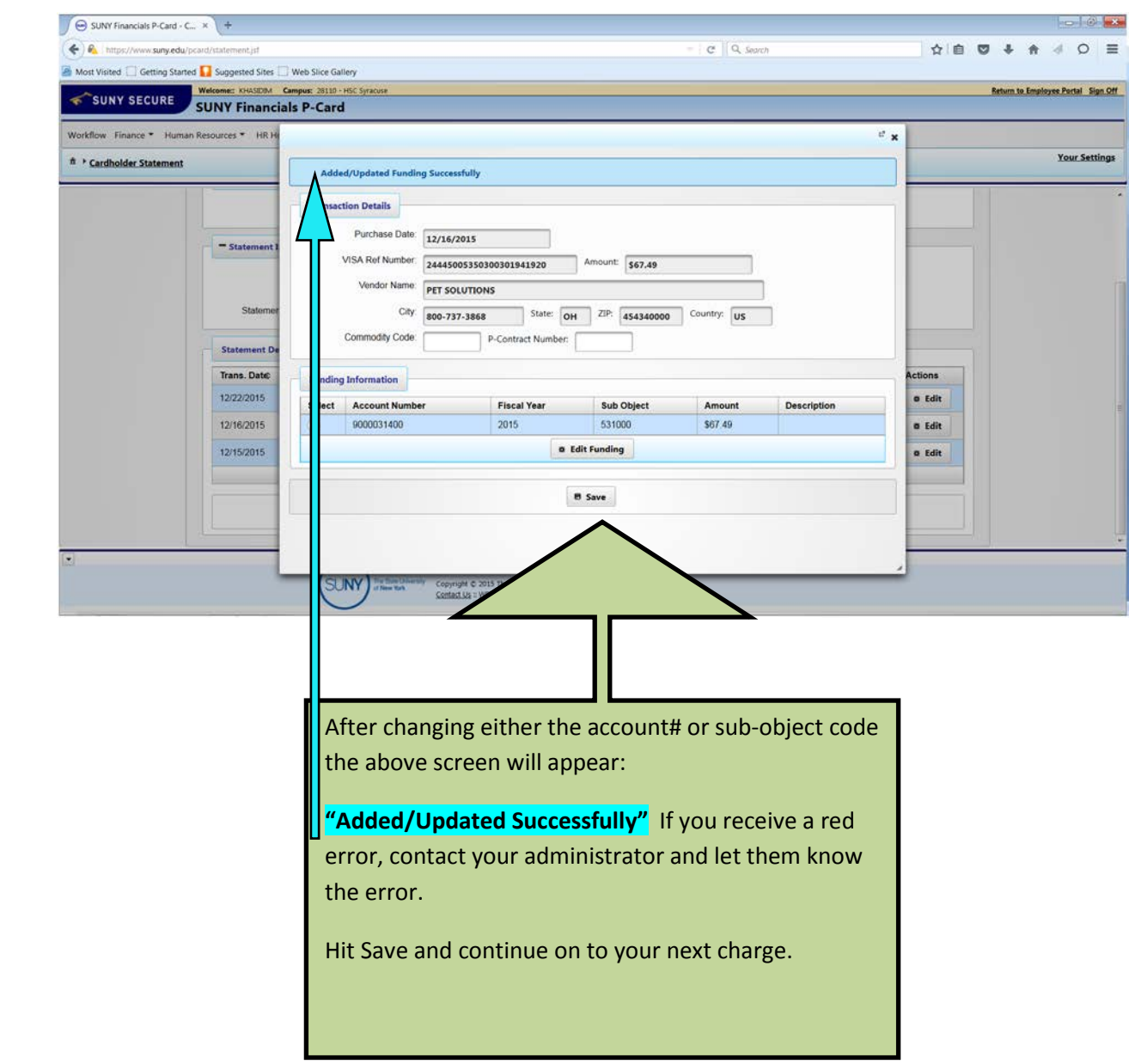

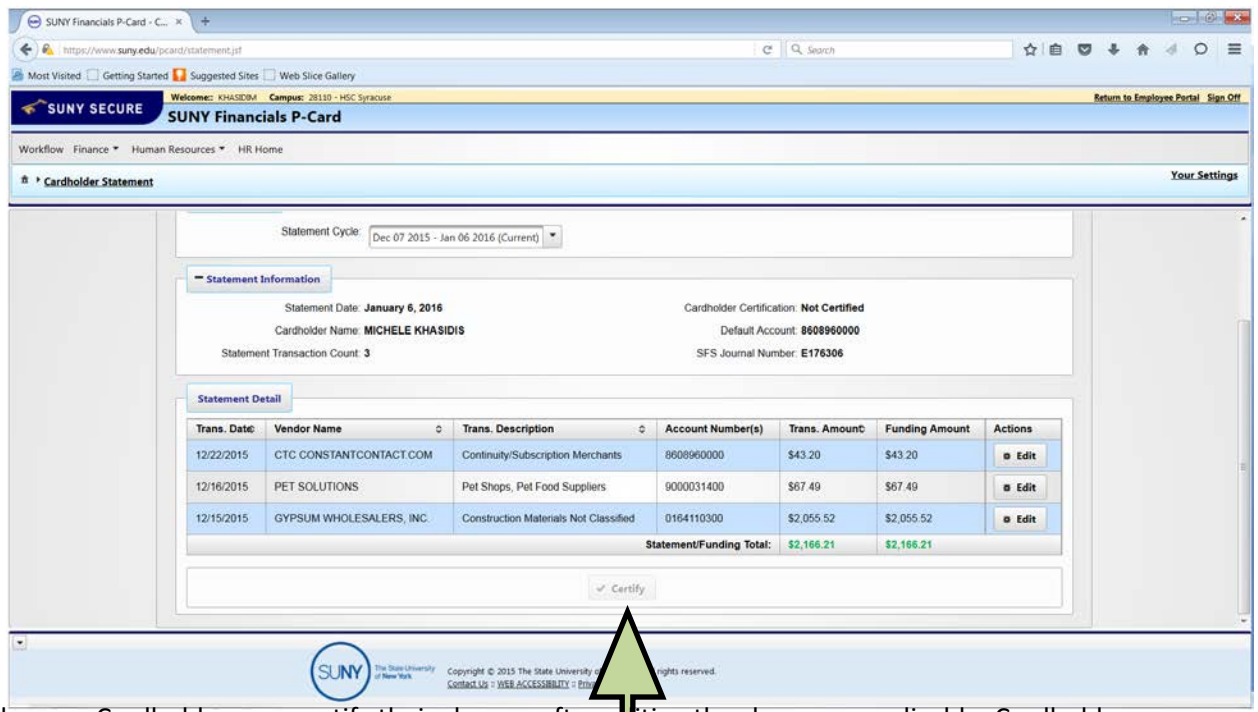

Certify Charges- Cardholders can certify their charges after exiting the charge as applicable. Cardholders can click CERTIFY once they receive notification from the Program Administrator.

Charges can be corrected by de-certifying the statement charges only if Accounts Payable has not final certified for the campus. Otherwise, any changes to accounts after clicking CERTIFY would need to be done by journal tran<sub>sfer.</sub>

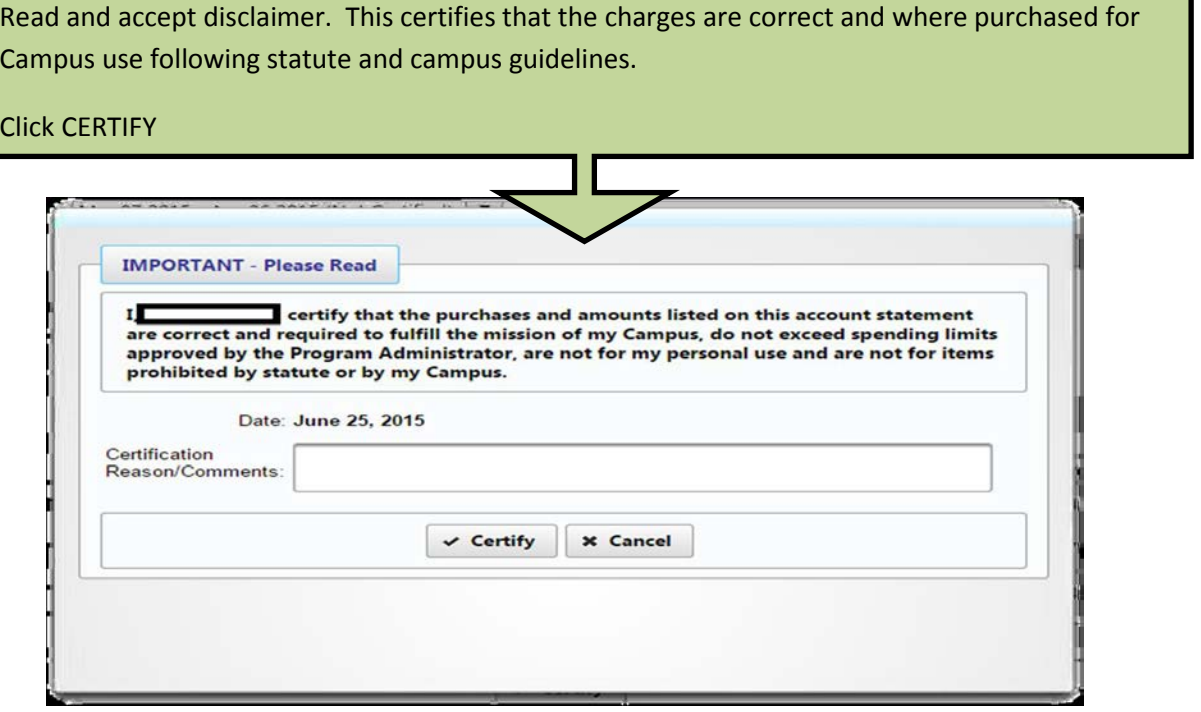

## **Packets to submit to VISA Program Administrator**

After you have reconciled, please submit your packets each month:

### **Campus Purchasing SLC Phone number: 4-5720 or 4-4598**

**\***Your packet will be audited by the Program Administrator for completeness and kept on file. Please note that the Office of State Comptroller can audit SUNY Upstate for VISA charges \*

## **Packets to be sent to Program Administrator:**

#### **In the following order:**

- 1) Certification Page (Cardholder and Cardholder's Supervisor will both sign this form)
- 2) Citibank Statement
- 3) All receipts/invoices/ packing slips for each item

**\*\*\*Only submit one packet\*\*\***

# **Packets to keep for your records:**

**For all monthly certifications, please keep a copy on file:**

- 1) Certification Page
- 2) Citibank Statement
- 3) Receipts/invoices

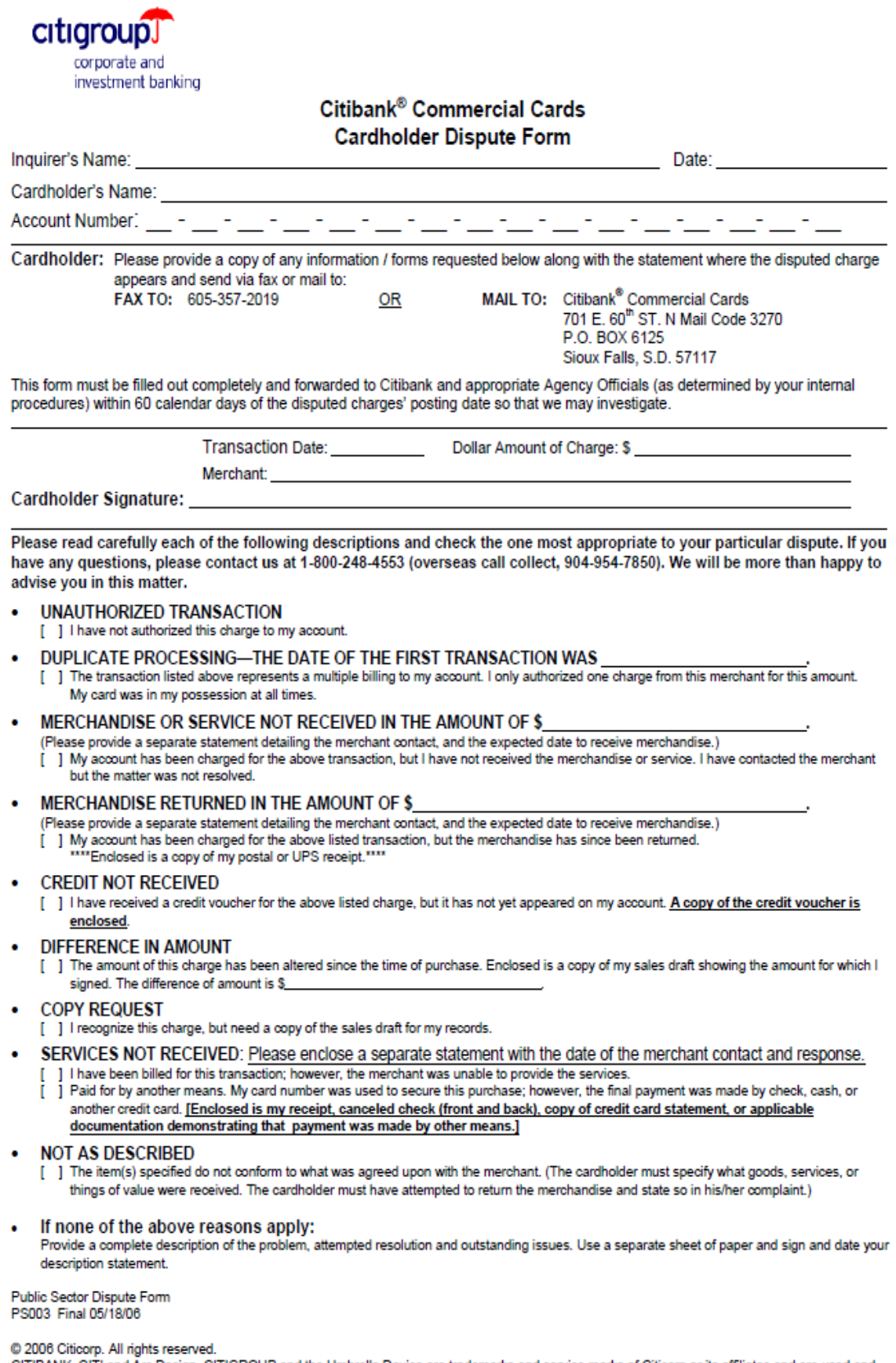

CITIBANK, CITI and Arc Design, CITIGROUP and the Umbrella Device are trademarks and service marks of Citicorp or its affiliates and are used and<br>registered throughout the world.

#### **SUNY Upstate Medical's Unallowable VISA Card Charges and SUNY Exclusions**

- **Computers – to include tablets, iPads**
- **Printers**
- **EBAY**
- **Food/Restaurants**
- **Gifts and Gift Cards (retirement, birthday, award plaques/trophies, etc.), flowers, fruit baskets**
- **Payments to Employees or Non-Employees (consultants/guest speakers)**
- **Charitable donations or political contributions**
- **Heaters/fans/humidifiers/dehumidifiers**
- **Televisions**
- **Clothing – uniforms, work boots, etc.**
- **Appliances – refrigerators, microwaves, etc.**
- **Anything labor related.**

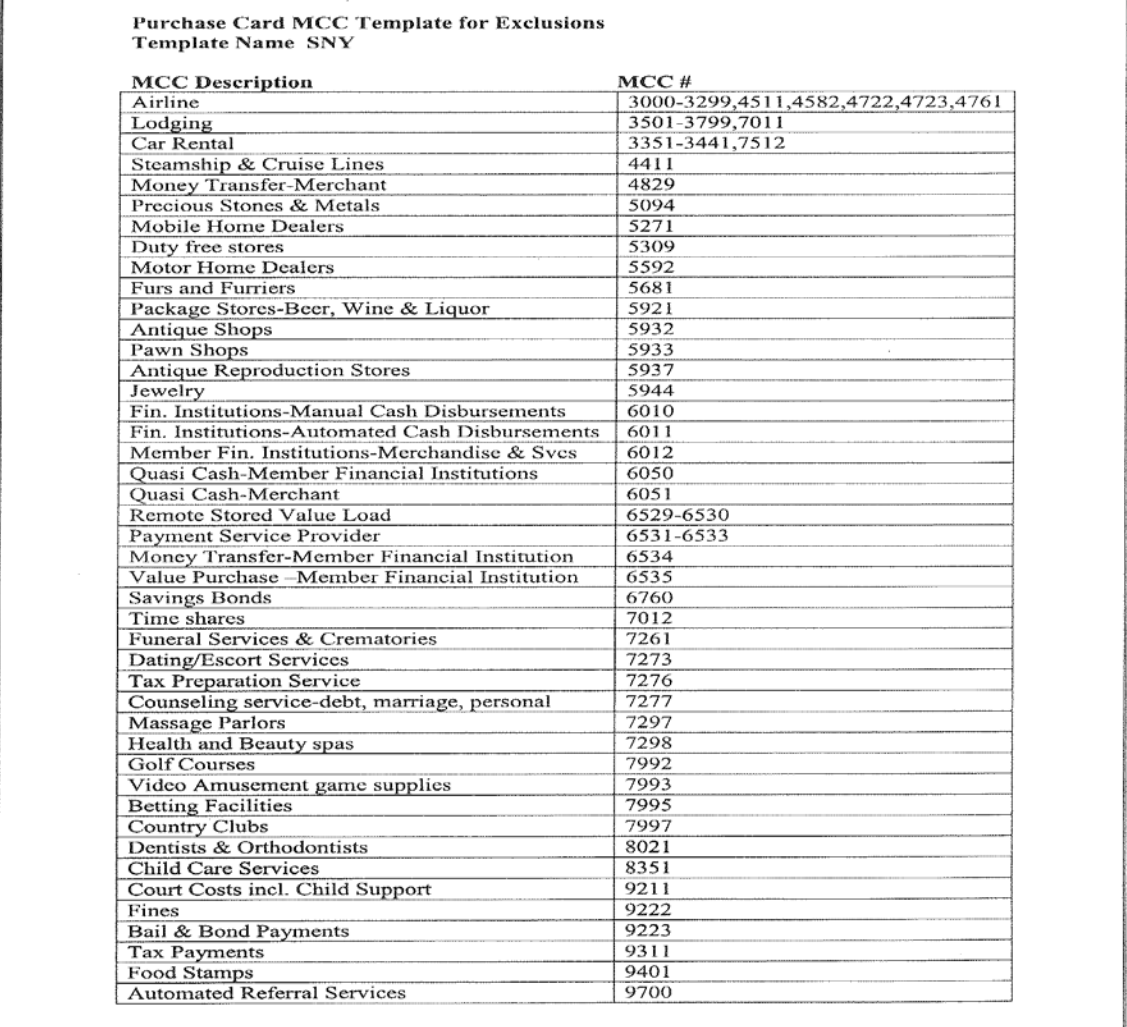

Page 1 of 1

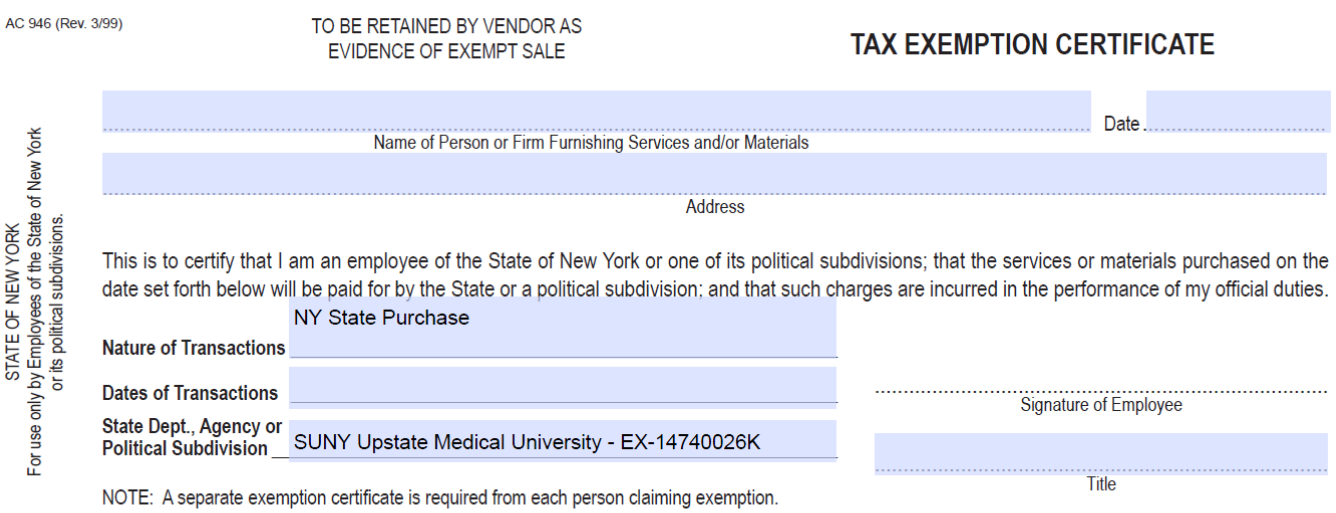

## **Monthly Checklist**

For each month that you have charges and or / credits:

- **Print Citibank Credit Card Statement**
- Certify Charges in Finance and Management- Procurement Card Module
- $\bigcirc$  Printed your certification Page –signed by cardholder and supervisor
- Attach & Secure Itemized Invoices & Receipts for each of the charges/credits as shown on your Citibank Statement.
- $\bigcirc$  Provide Backup, justification, and/or necessary approval for those charges that require it.
- Confirm Sales Tax has not been charged.
- $\bigcirc$  If sales tax has been charged- cardholder has notified vendor to process a credit to the VISA card. Note on log or next to tax amount on the invoice that a credit has been requested. Attach confirmation of the credit. On the next statement, copy of documentation with the credit that has been applied.
- Submit packet to Program Administrator (Signed Certification page, Citibank Statement, Back up Documents-all *ORIGINAL-* invoice/receipts, and any justifications/approvals).